Afin de diffuser ses productions de façon plus attrayante, et surtout plus facile à montrer, la société RyXéo avait imaginé

distribuer les logiciels et services de la [Suite Pédagogique](https://www.abuledu.org/logiciels-pedagogiques-cycle1-cycle2-cycle3-abuledu/) en vendant des tablettes pré-installées.

Il en est resté un logiciel de déploiement automatique, qui permet de transformer une tablette Windows en TabulÉdu.

Il m'a paru cependant important de normaliser les opérations qui accompagnent le déploiement. Je me suis donc fait un petit

"pense-bête", que je mets à disposition de ceux qui voudraient essayer.

## **Procédure de mise en service des TabulÉdu**

- 1. Associer tablette et cover-clavier
- 2. Création d'un compte « eleve » et d'un compte « admin », suppression d'éventuels autres comptes
- 3. Fond d'écran Tabuledu (à copier dans c:\Windows\Web\Wallpapers\Windows)
- 4. Configuration d'un accès à la Wifi
- 5. Fixer les tablettes (ici des tablettes de marque TERRA) d'après leur adresse MAC en tab-terra-XX
- 6. Mise de programmes par défaut : Firefox et VLC (pour musique ET vidéo)
- 7. Déploiement des applications avec une clef sur laquelle est copiée le dossier extrait de l'[archive](http://tabuledu.fr/install-tabuledu/20160924-autoinstall-windows.zip)
- 8. Suppression des indésirables dans la barre de tâches (IE, Windows store, explorateur)
- 9. Ajout des certificats Firefox : si ça veut bien se faire simplement Ajout automatique des certificats

Sur le poste client, ouvrir un navigateur de fichiers et taper l'adresse et la l'acrecole \wpkg\packages\ et certutil et installer tous les fichiers suivants :

- . WindowsServer2003-KB340178-SP2-x86-ENU.msi si vous êtes sous windows XP ou VISTA (ça permet d'ajouter les commandes certutil nécessaires pour les deux logiciels ci-dessous) ;
- · abuledu-certificats-ssl-1.0.1.exe pour installer les certificats dans le système de sécurité windows, (appliqué pour IE, chrome et autres) ;
- . abuledu-certificats-ssl-mozilla.bat pour installer le certificat pour Mozilla Firefox

sinon suivre la partie Installation manuelle dans la Mise à jour sur les postes autonomes de la page [Filtrage SSL du serveur AbulÉdu 11.08](https://docs.abuledu.org/11.08/filtrage_ssl)

- 10. Lancer automatiquement abuledu-alacarte au démarrage : copier le raccourci du bureau dans ce PC, Windows (C:), ProgramData (attention, il faut afficher les « éléments masqués » pour le voir), Microsoft, Windows, Menu Démarrer, Programmes puis Démarrage.
- 11. Collage d'une étiquette portant le nom tab-terra-XX et le nom de l'école sur la tablette et sur le clavier - - Liste numérotée

From: <https://docs.abuledu.org/>- **La documentation d'AbulÉdu**

Permanent link: **<https://docs.abuledu.org/tabuledu/accueil>**

Last update: **2018/01/04 15:41**

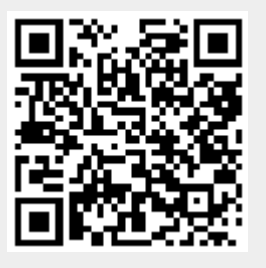